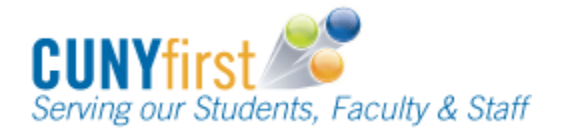

### **Highlighted topics**

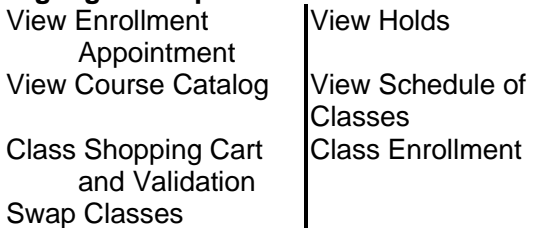

# **View Enrollment Appointment**

Add and swap classes to your maximum academic load of units during your Enrollment Dates.

### *Self Service > Enrollment > Enrollment Dates*

- 1. On the **Enrollment Dates** page, select a **term** radio button.
- 2. Click **CONTINUE**.
- 3. View your **Enrollment Appointment** day and time (i.e. 11:00am).
- 4. View your **Term Enrollment Limits**.

### **View Holds**

View and identify who to contact about any holds.

### *Self Service > Student Center*

- 1. In the **Holds** section, current holds display. Prior to your enrollment appointment date, resolve holds preventing you from enrolling.
- 2. Click the **details** link to view the hold/s and which department to contact.
- 3. In the **Hold Item** column, click a link to display the **Your Holds** page for more information.

### **View Course Catalog**

Browse any CUNY course catalog and select courses to complete your academic requirements.

### *Self Service > Class Search/Browse Catalog > Browse Course Catalog*

- 1. Click the **Academic Institution** dropdown and select the name of the college.
- 2. Click the **change** button.
- 3. On the **Browse Course Catalog** page, click the first letter in a subject.
- 4. Click the subject code button or link to display that subject's courses.
- 5. Click either **Course Nbr** or **Course Title** to view Course Detail.
- 6. When scheduled, click the **view class sections** button.
- 7. In the **Course Schedule** area, click the **Terms Offered dropdown, and then** select the preferred term or session.
- 8. Click **show sections**.
- 9. Click **section number** to display the **Class Details** page including Class Details such as Instruction Mode, Meeting Information, Enrollment Information such as Pathways Requirement Designation, Class Availability, Description from Catalog, and Textbooks.

#### **Instruction Modes**

Fully online - All class work is online. Hybrid/Blended - 20-80% of class meeting time is either online activity or virtual meetings. Online - Greater than 80% of class meeting time is either online activity or virtual meetings. In-Person - No course content or assignments are delivered online. Partially online - Some class work is

online.

Web-enhanced - Class meetings are as scheduled. Some course content, assignments, and required or optional activities are online.

### **View Schedule of Classes**

View the class schedule, and add classes to your shopping cart.

#### *Self Service > Class Search/Browse Catalog > Class Search*

- 1. On the **Search for Classes** page in the **Enter Search Criteria** section, click the **Institution** dropdown and select the name of the college.
- 2. Click the **Term** dropdown and select the preferred term.
- 3. Select at least two criteria in the **Class Search Criteria** section.
- 4. Click the **Course Subject** dropdown and from the alphabetical list select the subject.
- 5. Enter the **Course Number** shown in the Course Catalog or leave the field blank to list all of that subject's courses.
- 6. Click the **Course Career** dropdown and select the career.
- 7. Uncheck the **Show Open Classes Only**  checkbox to view both open and closed sections.
- 8. As needed, click the **Additional Search Criteria** disclosure triangle and add additional criteria.
- 9. Click the **Search** button.
- 10. On the **Search for Classes** page in the **Search Results** area, scheduled classes that meet your criteria are listed in alphabetical order. View the Section, Status, Session, Days & Times, Room, Instructor and Meeting Dates details.
- 11. The **Section** link displays the Class Nbr in parentheses. It is a unique four or five digit number for that term or session schedule that is very useful during enrollment.
- 12. Click **select class** to display class preferences including: Session, Career, Wait List, Permission Nbr, Grading, Units, and Requirement Designation. Also displayed are Section, Component, Days & Times, Room, Instructor, and Start/End **Date**
- 13. Click **Next** to add this class section to your **Shopping Cart**.
- 14. On the **Search for Classes – Search Results** page, a message confirms the class is now in your cart.

# **Class Shopping Cart and Validation**

Use the Enrollment Shopping Cart to save classes until it is time to enroll. Validate (eligibility and availability) class selections prior to your enrollment appointment. Note: Placing a section in the shopping cart does not hold a seat in the class and it does not add the class to your schedule.

#### *Self Service > Academic Planning > Enrollment Shopping Cart*

- 1. As needed, on the **Shopping Cart** page select a **term** radio button.
- 2. Click the **CONTINUE** button.
- 3a. When the **class number** is known, then on the **Add Classes to Shopping Cart** page, enter the unique four or five digit class number in the **Enter Class Nbr** field and then click the **enter** button.
- 3b. On the **1. Select classes to add – Enrollment Preference** page, review section information, update **Class Preferences** as needed, and then click **Next** to add the class to your **Shopping Cart.**
- 3c. On the **Add Classes to Shopping Cart** page, a message confirms the class is in your shopping cart.
- 4a. To find a class using **Class Schedule** from the **Add Classes to Shopping Cart** page, click the **Class Search** radio button and then click the **search** button.
- 4b. On the **Enter Search Criteria** page: click the **Course Subject dropdown** and from the alphabetical list select the subject; enter the **Course Number** in the Course Catalog or leave the field blank to list all of that

subject's courses; and/or click the **Course Career** dropdown and select the career. To show all sections uncheck the **Show Open Classes Only** checkbox. Click the **Additional Search Criteria** triangle to add additional criteria, and click **Search**.

- 4c. On the **1. Select classes to add – Enrollment Preference** page, review section information, update **Class Preferences** as needed, and then click the **Next** button to add the class to your **Shopping Cart.**
- 4d. On the **Add Classes to Shopping Cart** page, a message confirms the class is in your shopping cart.
- 5. Prior to enrollment, select the checkbox of each class in your **Shopping Cart** to confirm your eligibility (i.e. prerequisites) and their availability (i.e. time conflicts, seats) and then select the **validate** button. Note: Review the validation status report and adjust your planned schedule as needed.

Note: Classes in your shopping cart remain there throughout the term or session until you either enroll in a class or delete the class from your Shopping Cart. The Status column updates each time you view your Shopping Cart.

# **Class Enrollment**

Use the self-service wizard to guide you through the enrollment process.

### *Self Service > Enrollment > Enrollment: Add Classes*

- 1. On the **Add Classes** page, select a **term** radio button.
- 2. Click the **CONTINUE** button.
- 3. The **Add Classes** page with the **1. Select classes to add** section displays. Confirm all your selected sessions are shown in your Shopping Cart. If not, use the

**Class Shopping Cart and Validation** steps to add preferred sections in your **Shopping Cart** entering the class number or using **Class Search**.

- 4. Click the **Proceed to Step 2 Of 3** button.
- 5. The **Add Classes** page, with the **2. Confirm classes** section displays. View **Status** icons to ensure these classes are available and then select **Finish Enrolling**.
- 6. The **Add Classes** page, with the **3. View results** section displays. The Status column shows a green check mark to indicate successful enrollment in a class. The Status column shows an errors icon to indicate the enrollment request is not successful together with a message stating the reason the enrollment is not successful. You may be able to take actions to correct these errors and enroll later.

# **Swap Classes**

Use self-service to swap an existing enrollment for another section within a term.

#### *Self Service > Enrollment > Enrollment: Swap Classes*

- 1. As needed, select the radio button of the term in which you would like to swap a class.
- 2. Click **Continue**.
- 3. The **Swap a Class** page **1. Select a class to swap** section displays. On the **Select from your schedule** dropdown, select the class to be dropped.
- 4. In the **With This Class** section find a new class using **Class Search** or **Enter Class Nbr** and click **enter**.
- 5. The **1. Select a class to swap – Enrollment Preference** page displays. Click **NEXT**.
- 6. The **2. Confirm your selection** page displays. Click **Finish Swapping**.
- 7. The **3. View Results** page displays. The Status column shows a green check mark to indicate a successful swap.